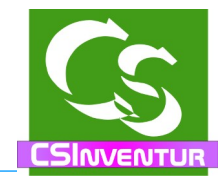

# **CSInventur für büro+ \_SINVENTL** JR

Compusoft Hard- & Software GmbH

#### CSInventur für büro+ – Compusoft Hard- & Software GmbH

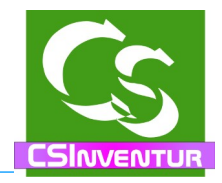

# **Was ist CSInventur ?**

CSInventur ist eine einfache Lösung, die es ermöglicht die Inventurdaten mit einem Barcodescanner zu erfassen.

Zum Erfassen der Inventurdaten können dabei die relevanten Artikel- und Lagerbestandsdaten auf das Tablet (oder den entsprechenden Notebook) kopiert werden um anschließend autark von einer Lan-Verbindung zum Server die Daten zu erfassen.

# **Vor dem ersten Start: Einrichten der notwendigen Felder im büro+**

Öffnen Sie den DBManager vom büro+:

Innerhalb vom büro+ gehen Sie auf den

Menüpunkt DATEI  $\rightarrow$  Informationen  $\rightarrow$  Einstellungen

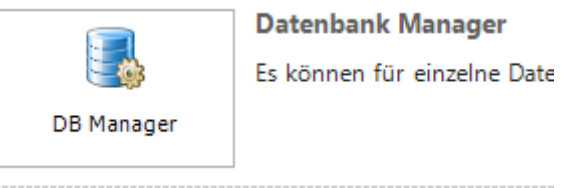

In den DBManager kommt man nur dann, wenn keine andere Person oder COM-Anwendung am büro+ angemeldet ist.

**Die Warnmeldungen, dass eine Datensicherung vor den Änderungen im DBManager zu machen ist, ist nicht nur eine Floskel. Bitte sichern Sie VOR den Änderungen den büro+ Mandanten!**

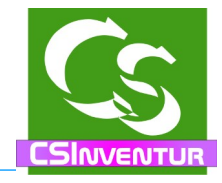

# **Tabelle ARTIKEL**

Wählen Sie die Tabelle "Artikel" aus und klicken Sie auf ÄNDERN

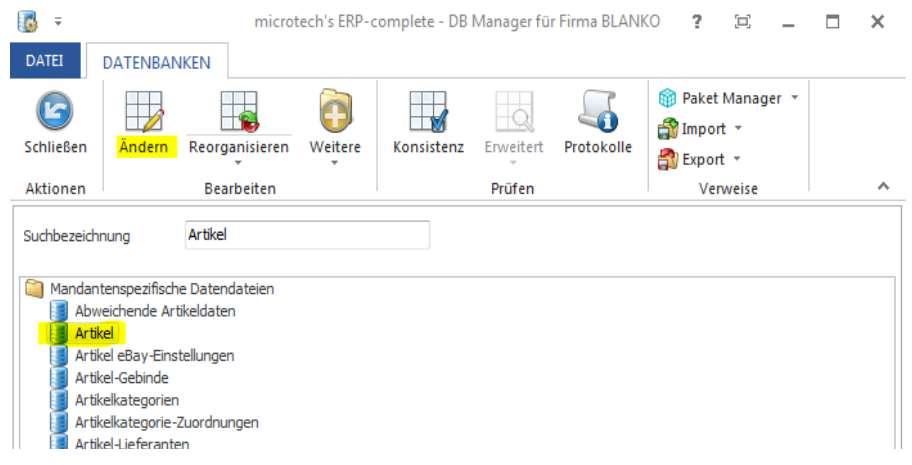

#### **Registerkarte "Einstellungen"**

✔ Unterstützung für Suche und Sortierung nach "Letzte Datensatzänderung"

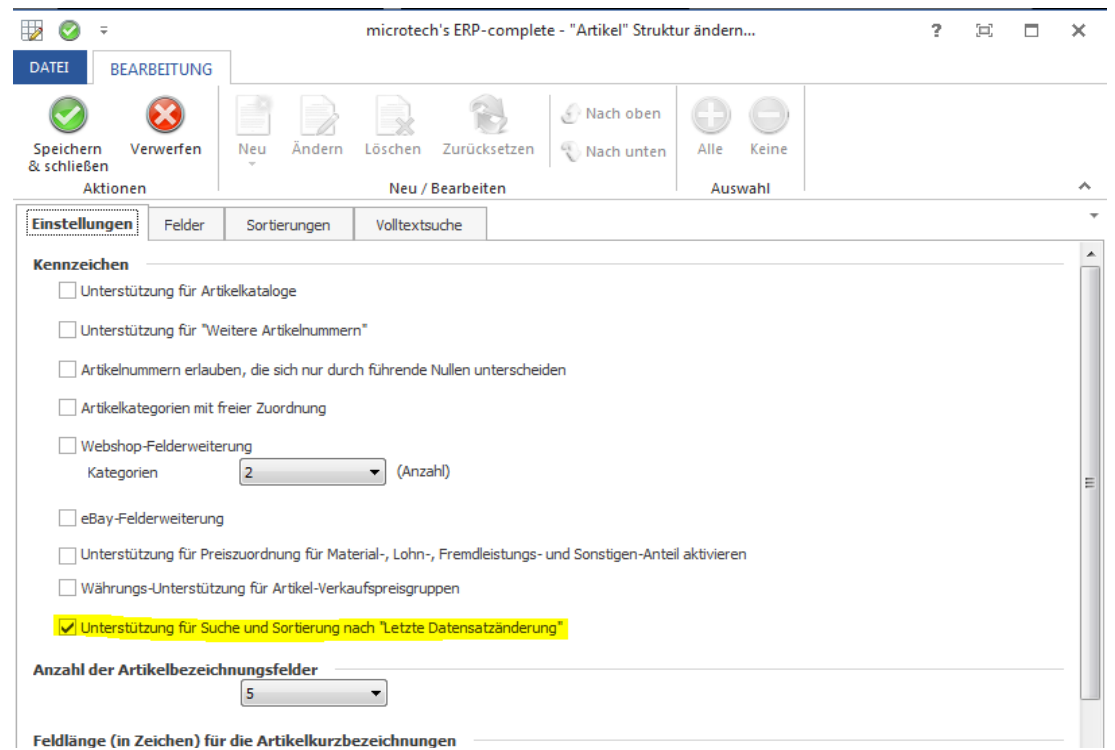

Setzen Sie den Haken und speichern Sie die Einstellungen – den DBManager kann man nun verlassen.

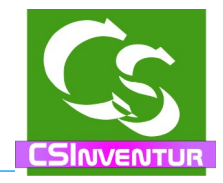

# **Erster Programmstart**

Das Programm muss auf einem Rechner installiert werden, auf dem auch der büro+ Client installiert ist.

Beim Start der Anmeldung hat man dann die Wahl, ob man mit büro+ Anmeldedaten starten möchte oder ohne.

Zunächst müssen die Einstellungen konfiguriert werden – daher wählen wir zunächst die **büro+ Anmeldung**. Für die Konfiguration empfiehlt sich der Anschluss einer Maus an das Tablet – zum späteren Scannen ist das Programm für eine Finger-Touch Bedienung vorgesehen.

Anmeldename, Kennwort und Mandant müssen exakt so sein, wie bei der Anmeldung an Ihre ERP Software – Groß- und Kleinschreibung wird unterschieden.lädt den Firmennamen ein, wie er im büro+ hinterlegt ist.

Klicken Sie auf OK und CSInventur startet mit der direkten Verbindung an die büro+ Datenbank.

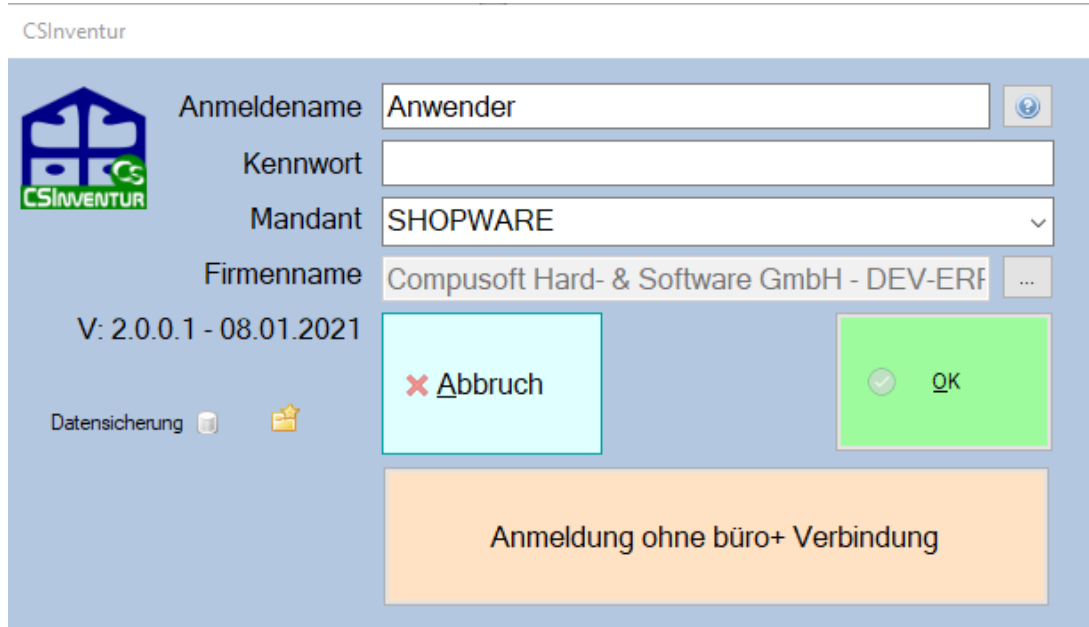

Kommt eine Meldung, dass die Anmeldung nicht geklappt hat, weil büro+ noch nicht endgültig aktiviert ist prüfen Sie bitte, ob Sie wirklich auf den Button mit den 3 Punkten geklickt haben um so Ihren Firmennamen einzutragen.

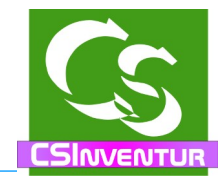

#### **Datensicherung**

CSInventur verwendet intern eine Firebird Datenbank Version 2.5

Die Datenbankdateien befindet sich im Ordner

c:\programdata\compusoft\CSInventur\Datenbank

Hier gibt es die CSInventur.FDB und die CSIArtikelLager.FDB Datei. Diese beiden Dateien sind die einzigen Datei, die Sie sichern müssen. Wenn CSInventur nicht gestartet ist lässt sich diese Datei mit einem herkömmlichen Datensicherungsbefehl sichern – oder kopieren.

#### **Hauptbildschirm**

Wenn Sie CSInventur mit büro+ Anmeldedaten gestartet haben, dann sieht der Hauptbildschirm wie folgt aus:

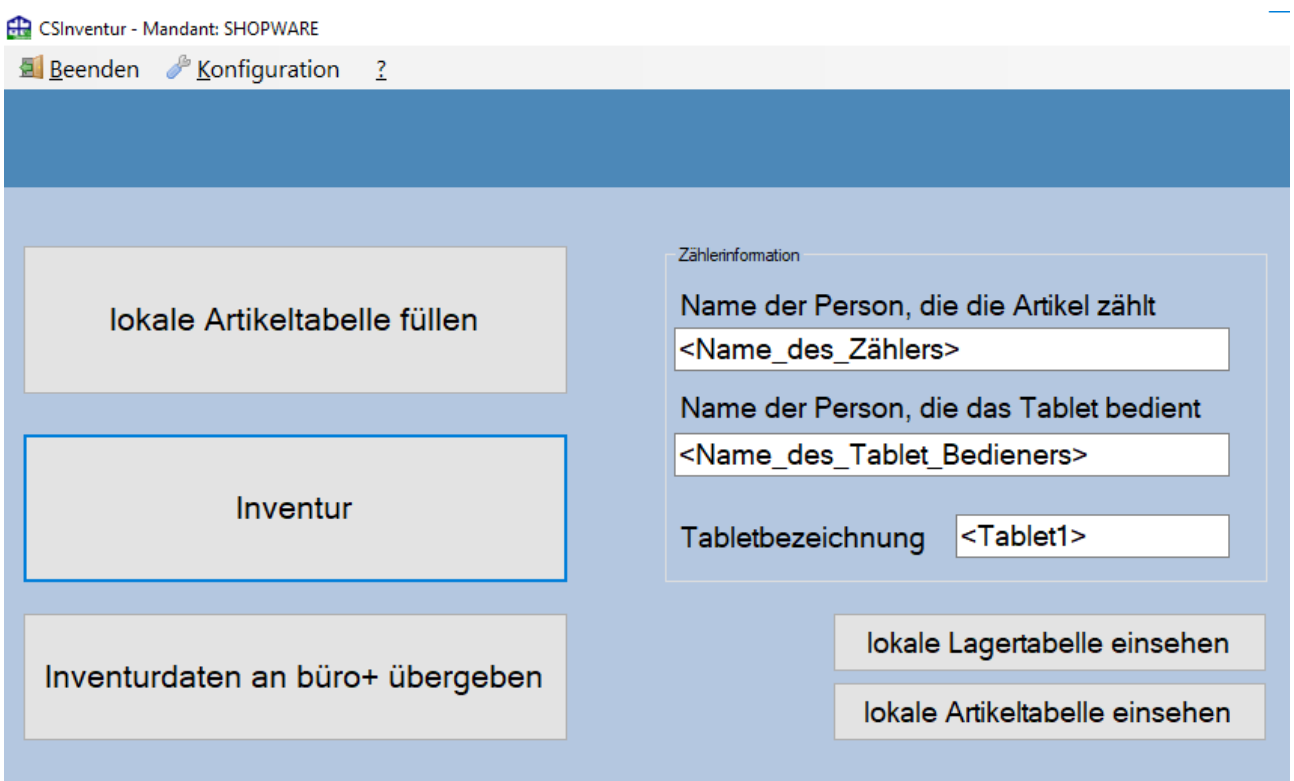

Zunächst müssen die Einstellungen vorgenommen werden – und dazu öffnen Sie die Konfiguration  $\rightarrow$  Einstellungen.

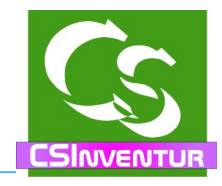

# **Konfiguration → Einstellungen**

#### **Automatik**

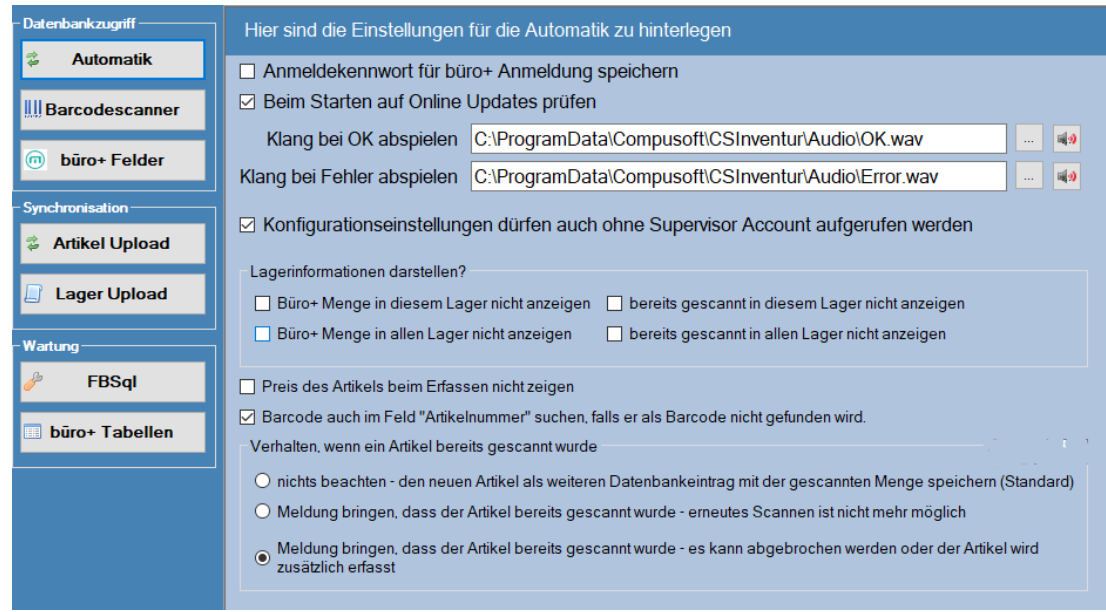

Hier können Grundeinstellungen vom Programm vorgenommen werden. Anmeldekennwort speichern: Dann braucht man nur auf OK klicken um eine büro+ Anmeldung durchzuführen.

Bei der Anmeldung ohne büro+ Daten ist ohnehin kein Kennwort erforderlich.

Beim Starten auf Online Updates prüfen – das Programm wird ständig weiterentwickelt. Ist der Haken gesetzt prüft es beim Starten, ob eine neue Version verfügbar ist.

Klänge – Ist man am Scannen, dann kann man durch unterschiedliche Klänge hören, ob der Barcode korrekt übernommen wurde oder ob es einen Fehler gab. Hier kann der Klang hinterlegt werden, der abgespielt werden soll.

#### Helfer, die keine Internas sehen sollen?

Hier können Sie deaktvieren, was man bei der eigentlichen Inventur NICHT eingeblendet bekommen möchte.

#### Barcode auch im Feld Artikelnummer suchen?

Insbesondere wenn man eigene Barcodeetiketten erstellt, die der Artikelnummer entsprechen muss man das Feld "Barcode" im büro+ nicht unnötig füllen – das Inventurprogramm sucht dann – wenn es den Barcode selbst nicht finden kann in den Artikelnummern.

#### Scan-Beschränkungen?

Hier können Sie festlegen, was passieren soll, wenn ein bereits gescannter Datensatz erneut gescannt wird.

Compusoft Hard- & Software GmbH

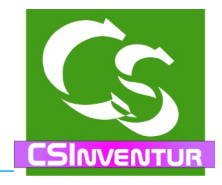

#### **Barcodescanner**

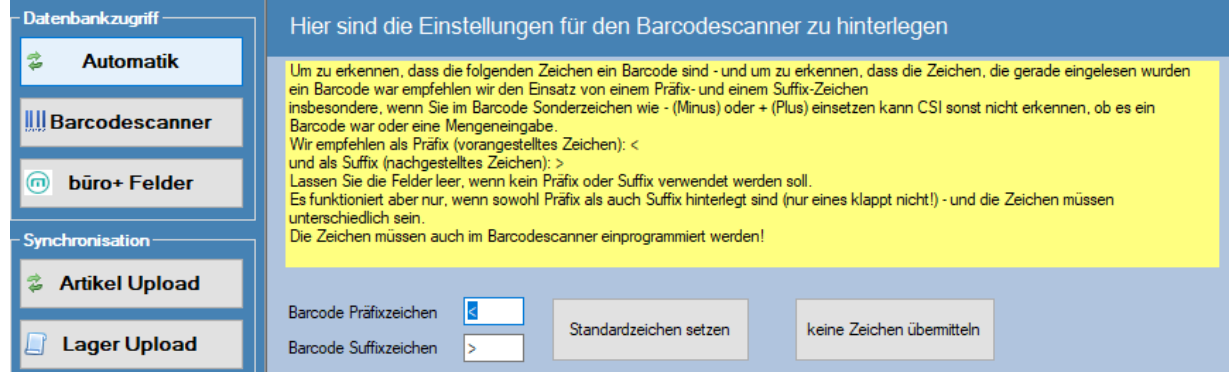

Das Programm ist auf Touch-Bedienung optimiert. Um die Stückzahl zu minimieren gibt es eine Minus-Taste auf der virtuellen Tastatur. Immer wenn aber der Barcode selbst ein Minuszeichen enthält, dann wird das nicht als Barcodezeichen erkannt sondern als Minus – und subtrahiert die Menge...

Wenn der Barcodescanner ein Präfix und ein Suffixzeichen mitsendet, dann kann ganz eindeutig erkannt werden, was zum Barcode gehört und was nicht.

Wenn Sie den von Compusoft empfohlenen Barcodescanner Inateck, BCST-10 verwenden, dann finden Sie am Ende dieser Anleitung die notwendigen Barcodes, um den Scanner entsprechend zu programmieren.

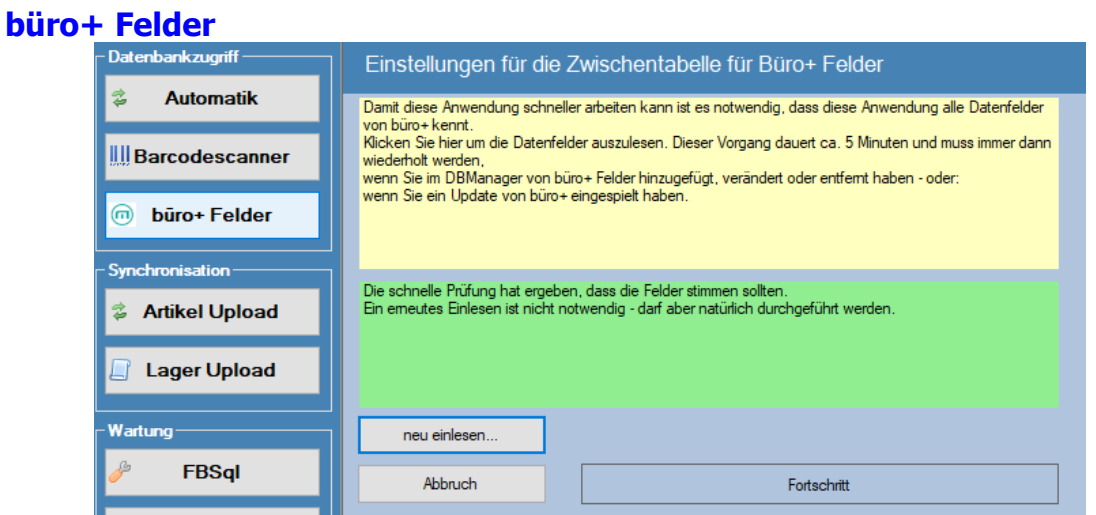

Lesen Sie hier einmalig die für CSINventur notwendigen Datenbanktabellen in einen Zwischenspeicher ein. Immer wenn Sie Anpassungen bei Selektionsfeldern im Büro+ machen oder eine neue Version vom Büro+ eingespielt wurde, dann ist dieser Schritt zu wiederholen.

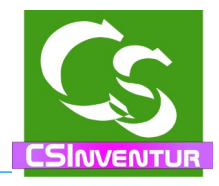

#### **Synchronisation – Artikel**  Artikelnummer eingeben Feldliste einlesen肩 Data ankzuariff Art Nr für Vorschaudaten 10006 - 10006 ₹ **ARTNR** ÷ **Automatik** Artikel übernehmen, wenn folgende Bedingung 'true' ist ARTIKEL LanKzetnie  $f_r$  ARTIKEL LanKz **III Barcodescanner** eldzuweisung Zielfeld auswählen Feldzuweisung büro+ Felder Feldname Feldtyp Vorgabe geändert 03.09.2022 09:5 ARTNR **ARTIKEL, ARTNR ARTIKEL ARTNR STRING** ARTIKEL.BARCD **BARCD STRIN** Barcode CSIARTIKEL  $\overline{50}$ ARTIKEL.BARCD 03.01.2022 15:1. nchronisation STRING **CSIARTIKEL** 03/01/2022 15:0 BILD1 Bild  $\overline{0}$ ARTIKEL.BILD ARTIKEL BILD **2** Artikel Upload EINH **STRING** Einheit CSIARTIKEL 50 ARTIKEL.EINH ARTIKEL.EINH 03.01.2022 15:1. **KUBEZ** STRING Kurzbezeichnung CSIARTIKEL 255 ARTIKEL.KUBEZ1 ARTIKEL.KUBEZ1 03.01.2022.15:0 VKOPREIS DOUBLE **VK Prais** CSIARTIKEL  $\overline{0}$ ARTIKEL Vk0 Preis ARTIKEL Vk0 13 12 2021 09:3 Lager Upload **ARTIKEL ARTNR** Vorgabe **FBSol**  $f_x$ būro+ Tabellen 10006 √ Gesperrt - Die Eingabe einer anderen Zuweisung ist bei diesem Feld nicht möglich

Die individuelle Feldzuweisung läuft im ganzen Programm gleichermaßen ab. Hier die Beschreibung am Beispiel von Artikel Upload, also Artikel, die im büro+ angelegt sind und in die lokale Artikeltabelle übertragen werden:

- Laden Sie einmalig die Feldliste ein das ist immer dann zu tun, wenn Sie die Anwendung aktualisiert haben – denn dann sind evtl. neue Felder hinzugekommen.
- Stellen Sie hier eine Artikelnummer als Beispielnummer ein. In der Liste werden nur die ersten 10 Artikelnummern aus büro+ angezeigt – wenn Ihre Wunschnummer nicht enthalten ist geben Sie sie einfach ein.
- Wählen Sie das Zielfeld aus, das mit Daten gefüllt werden soll. Hinweis: Direkt in der Liste sind keine Bearbeitungen möglich – alle Einträge passieren in den Feldern unterhalb der Feldliste.

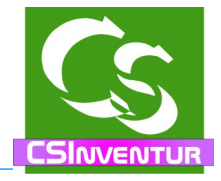

Ob ein Artikel überhaupt übernommen werden soll kann man mit der 1. Formel einstellen. Die Vorgabe lautet hier:

ARTIKEL.LagKz=true and nullsafe(ARTIKEL.BarCd)<>""

Die Bedingung, damit ein Artikel überhaupt auf das Tablet kopiert wird bedeutet: Der Haken "Hat Lager bzw. Ist Lagerfähig" muss angehakt sein und

im Feld, wo der Barcode steht muss ein Wert hinterlegt sein.

 $\rightarrow$  Nur wenn ein Artikel auch einem Lager zugewiesen ist wird er übernommen und nur wenn er einen Barcode hat.

#### Hinweis:

Ist ein Artikel bislang keinem Lager zugeordnet und Sie finden diesen Artikel zufällig in Ihrem Lager, dann kann CSInventur diesen Artikel nicht erfassen.

Sie müssen dann zunächst büro+ anpassen und dem Artikel ein Lager zuweisen – im Anschluß daran die Artikel neu auf das Tablet übertragen – und erst dann kann der Artikel gescannt werden.

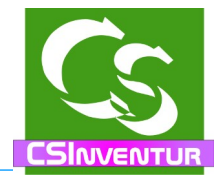

#### **Feldtypen**

STRING: Ein Text-Wert. Manche Textwerte sind in der Länge beschränkt, andere dürfen beliebig lange Texte – beispielsweise Artikelbeschreibung – haben. Die Feldlänge ist angegeben – nur wenn die Feldlänge 0 beträgt dürfte das String-Feld auch als 'HTML' übertragen werden.

DOUBLE: Eine Zahl – auch Dezimalzahlen mit Nachkommastellen

#### **FX – magische Tricks**

Ein Doppelklick auf einer Zeile der Liste oder der Klick auf FX öffnet den Formelassistenten.

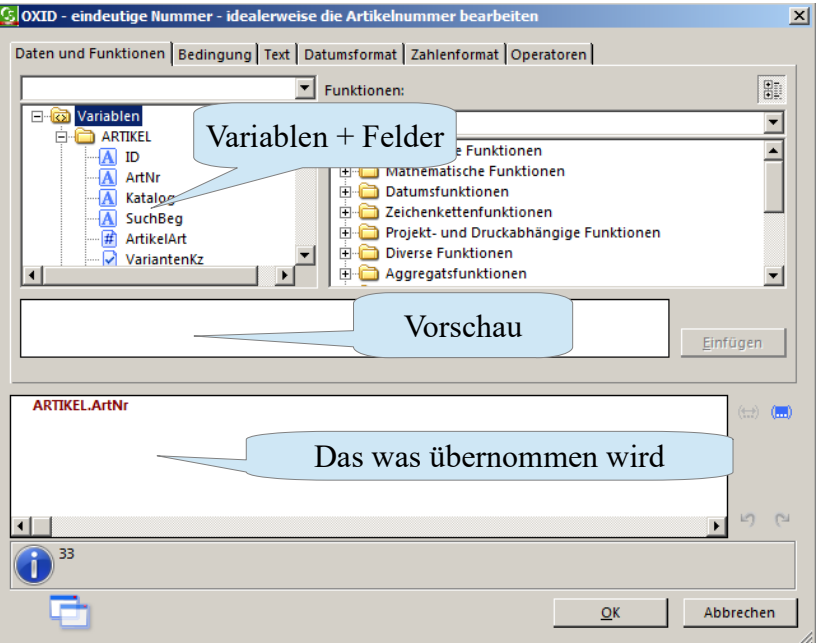

Der Formelassistent ist identisch zum Formelassistenten, der im büro+ für die Layoutgestaltung hinterlegt ist.

Links oben wählt man die Variable aus – oder eine Kombination aus vielen Variablen. Im Falle von Artikel Upload sieht man hier die Variablenliste aus büro+ von genau dem Artikel, den man als Vorschau ausgewählt hat. Klickt man auf die Variable selbst sieht man im weißen Feld, welchen Inhalt diese Variable hat und bekommt weitere Beschreibungen dazu.

Der Feldtyp des Zielfeldes muss jeweils eingehalten werden. Ist das Zielfeld vom Typ DOUBLE wird eine Zahl erwartet. Bei STRING wird ein Text erwartet.

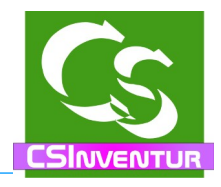

#### **Schritt für Schritt**

Gehen Sie alle Einstellungen sorgsam durch.

Denken Sie dran: Bei jedem Formular mit einer Feldzuweisung als Erstes die Feldliste aktualisieren, dann die Felder zuweisen.

Gegebenenfalls unter "Vorgabe" schauen, wie wir es füllen und was genauer mit einem einzelnen Feld gemeint ist.

Sind alle Feldzuweisungen gemacht, dann mit der Lupe die Liste prüfen lassen.

Felder, die evtl. falsch zugewiesen sind werden ausgegeben – die müssen zunächst korrigiert / geprüft werden.

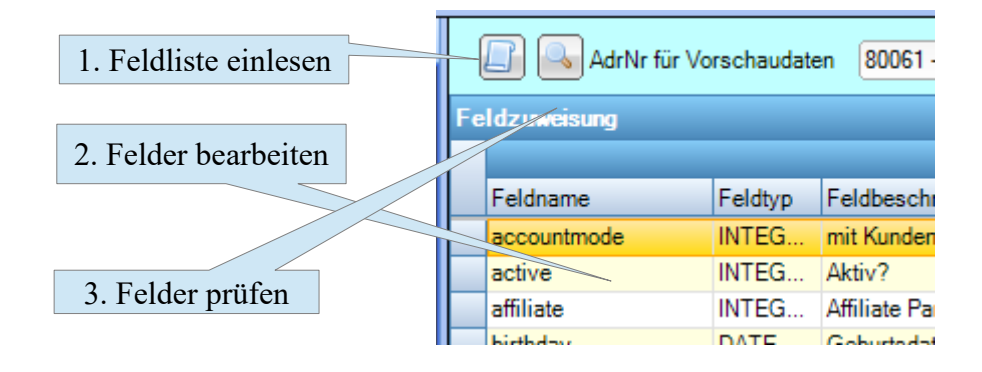

Die Feldzuweisungen im CSInventur stimmen eigentlich so, wie sie vorgegeben sind. Abweichungen könnte es geben, wenn die Kurzbeschreibung des Artikels nicht in KUBEZ1 steht sondern in einem anderen Kurzbezeichnungsfeld – dann wäre das Zielfeld KUBEZ anzupassen.

Im Feld "BARCD" wird üblicherweise der Barcode übertragen, der beim Artikel zu scannen ist. Wenn Sie eigene Barcode beispielsweise aus der Artikelnummer generiert haben und die Artikel diesen als Barcode tragen, dann können Sie die Feldzuweisung im Feld BARCD auch auf beispielsweise ARTIKEL.ARTNR setzen.

Beachten Sie aber: Die Barcodes müssen eindeutig sein – ein Barcode darf niemals bei einem anderen Artikel erneut auftauchen.

Im Feld BILD1 wird hinterlegt, welches Bild übertragen werden soll. CSInventur zeigt beim Einscannen eines Artikels das hinterlegte Bild an.

Das eingestellte Bild von einem Artikel wird in ganz verkleinerter Version auf dem Tablet gespeichert und direkt nach dem Einscannen angezeigt.

Ebenso die Einheit und der Verkaufspreis.

Alle weiteren Felder – außer dem Barcode und der Artikelnummer dienen lediglich dazu das Einscannen komfortabler zu machen und haben prinzipiell keinen Einfluss auf die Inventurdaten.

#### **Synchronisation – Lager**

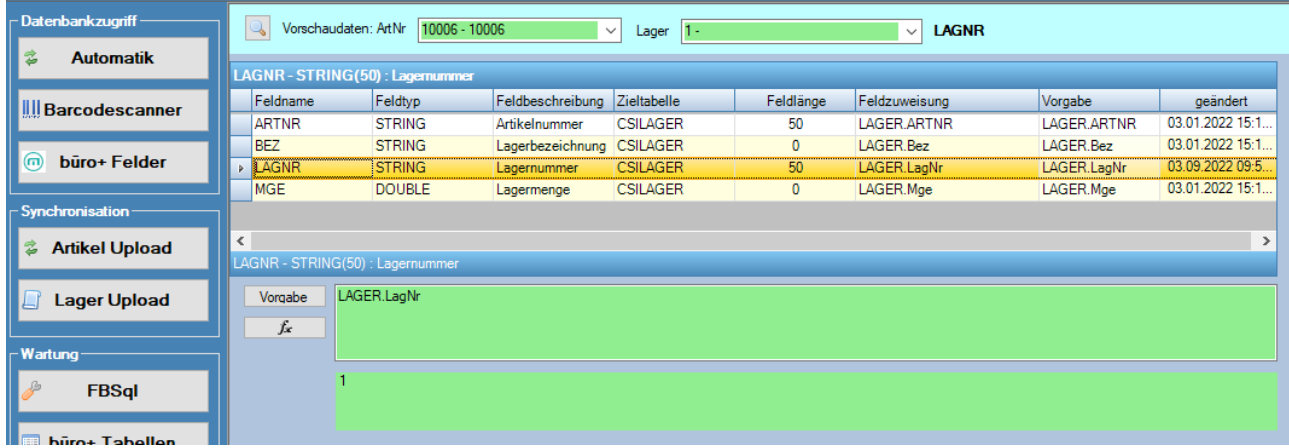

Auch beim Lager sind die Vorgaben passend – Einstellungen sind hier normalerweise keine zu verändern.

Stellen Sie oben zunächst eine Muster-Artikelnummer ein, dann werden in der nächsten Auswahlbox die möglichen Lager eingeblendet. Suchen Sie sich eines aus – dazu kann dann die Feldzuweisung angepasst werden.

Unter dem Punkt WARTUNG gibt es für Compusoft die Möglichkeit direkt in die programmeigene Datenbank zu schauen um gegebenenfalls zu prüfen, welche Werte tatsächlich in der Datenbank gespeichert sind. Die Funktion ist mit einem Kennwort versehen, dass nur Compusoft bekannt ist.

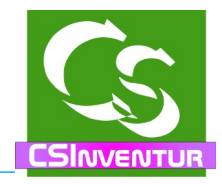

# **Der Ablauf – ein neues Jahr scannen**

Wenn Sie im Vorjahr bereits Daten mit dem Tablet erfasst haben, dann muss der Datenbestand des Tablets zunächst geleert werden.

CSInventur scannt beim Start des Programms die eigene Datenbanktabelle ab, ob es eingescannte Daten gibt, die vor mehr als 6 Monaten gescannt wurden – es ist anzunehmen, dass dann noch alte Daten auf dem Tablet sind. Diese müssen zunächst gelöscht werden, weil die neu gescannten Daten ansonsten hinzugebucht werden.

Das Löschen funktioniert nur, wenn Sie bei der Anmeldung mit den büro+ Anmeldedaten gestartet haben – nicht, wenn Sie nur scannen wollen!

Klicken Sie zum Löschen auf "Inventurdaten an büro+ übergeben" –> Dort gibt es den Punkt:

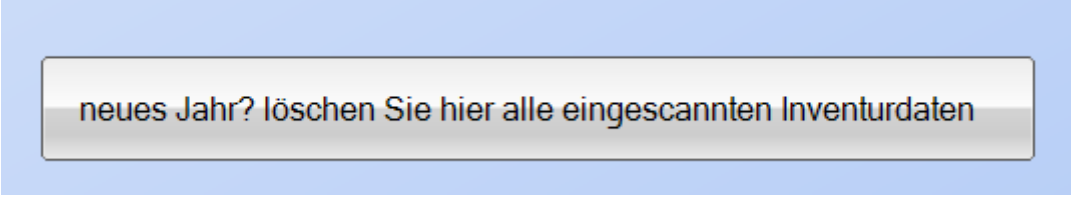

#### **1. lokale Artikeltabelle füllen und Artikel auf das Tablet übertragen**

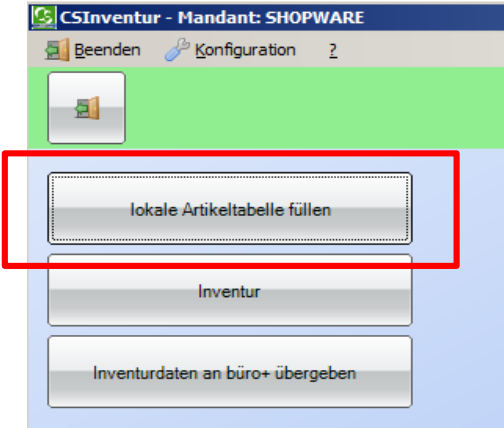

Dieser Programmpunkt ist nur sichtbar, wenn Sie sich mit büro+ Anmeldedaten an der Anwendung angemeldet haben.

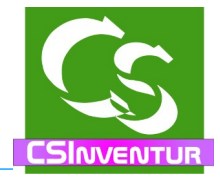

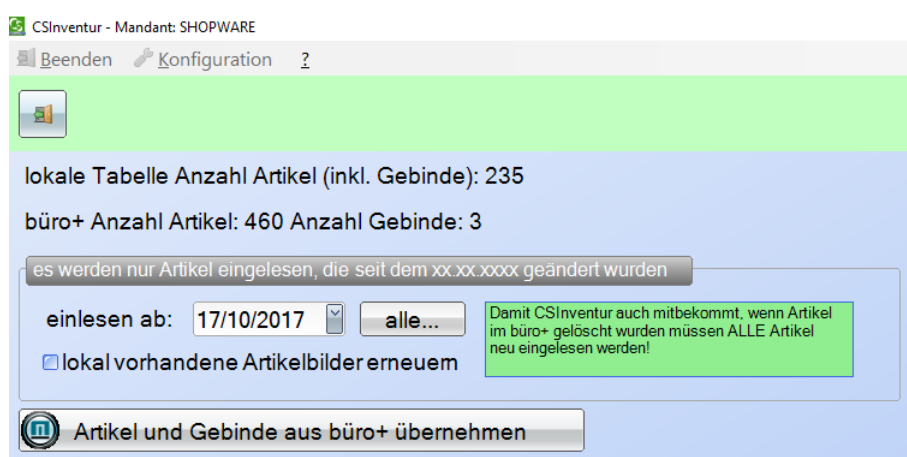

Ein Klick auf den breiten Button leert die Artikeltabelle auf dem Tablet und holt alle Artikel aus büro+, die die Bedingung wie hinterlegt erfüllen. Ebenso werden zu dem Artikel die entsprechenden Lager und Lagerbestandsdaten geholt. Dieser Vorgang kann beliebig oft wiederholt werden und darf auch dann wiederholt werden, wenn bereits Artikel eingescannt wurden. Die bisher eingescannten Inventurmengendaten bleiben erhalten. Nach dem Einlesen verlassen Sie das Formular mit dem EXIT (Tür) Button wieder.

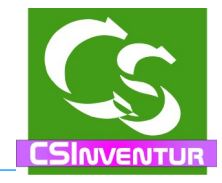

## **2. Inventur (Hauptbildschirm)**

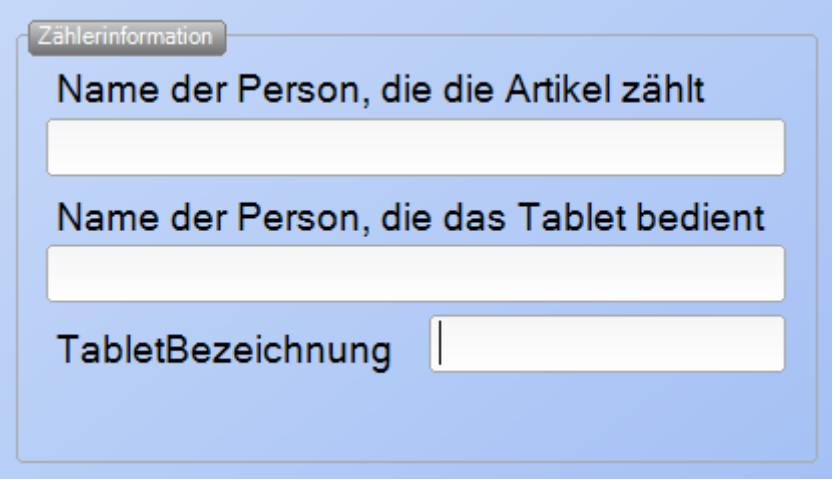

Füllen Sie zunächst auf dem Hauptbildschirm die Felder aus. Das ist der Name des Zählers, des Erfassers und geben Sie dem Tablet einen sinnigen Namen.

Wenn Zähler und Erfasser die gleiche Person ist, dann geben Sie beides mal das Gleiche ein. Wenn Sie nur ein Tablet besitzen, mit dem Sie zählen, dann nennen Sie es einfach: "Tablet 1"

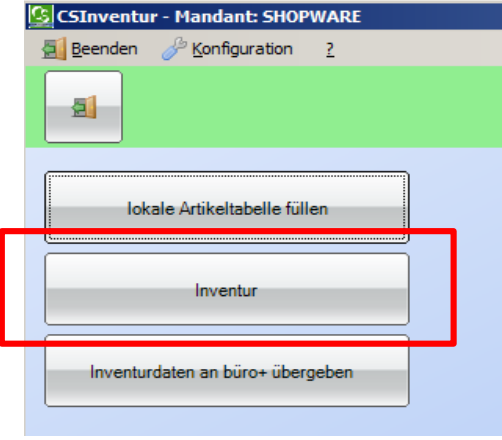

Dieser Programmpunkt ist auch dann sichtbar, wenn Sie sich ohne büro+ Daten angemeldet haben – sind die Artikeldaten einmal auf dem Tablet vorhanden kann und darf das Tablet aus dem LAN entfernt werden und man kann autark arbeiten. Ideal bei großen Lagern wo evtl. keine WLAN Abdeckung vorhanden ist.

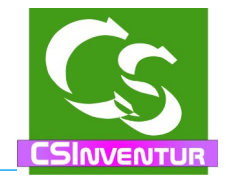

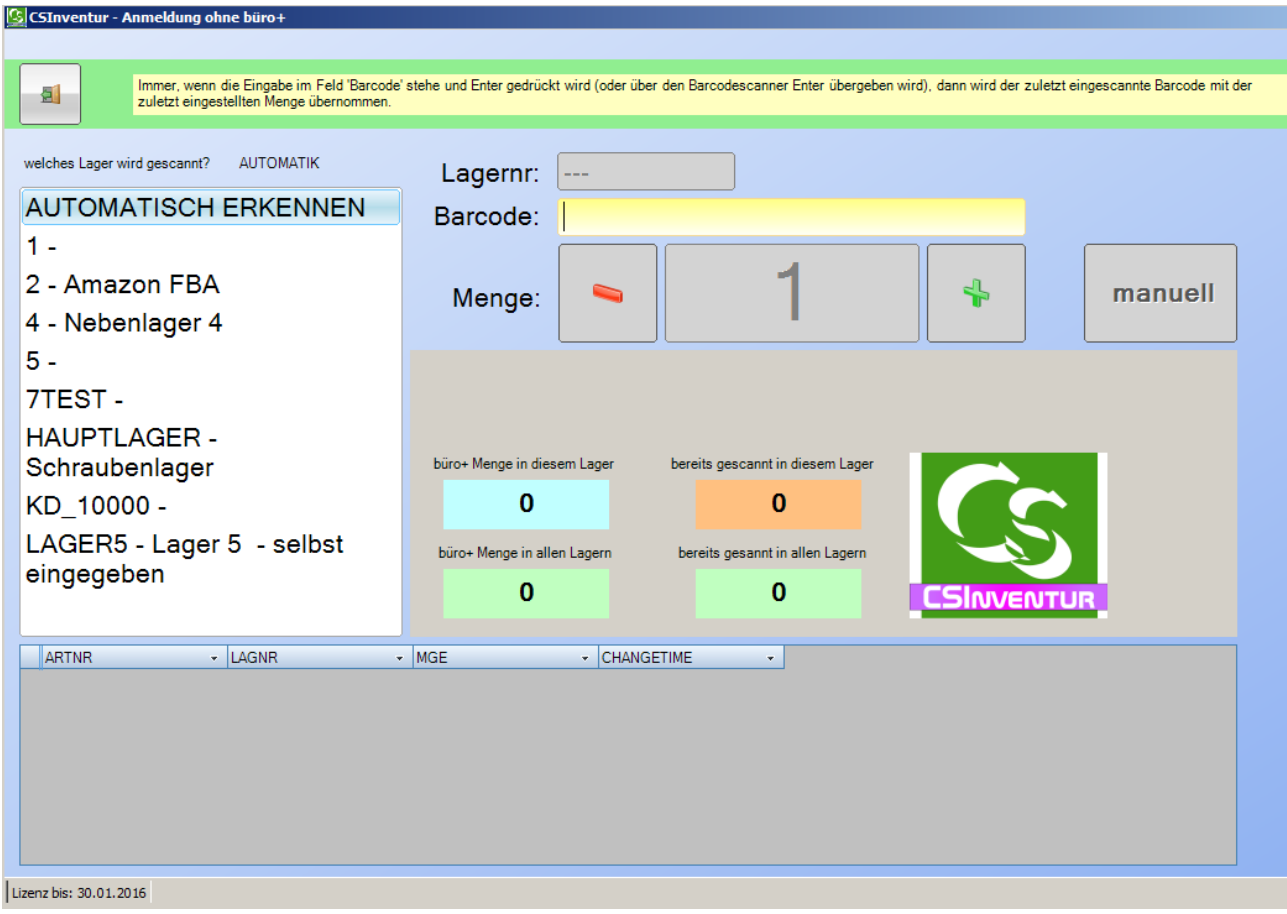

Stellen Sie den Barcodescanner so ein, dass am Ende eines Scans ein RETURN / Enter übergeben wird.

Wählen Sie hier zunächst das Lager aus, das Sie scannen möchten.

Insbesondere dann, wenn ein Artikel in nur einem Lager prinzipiell liegt, dann können Sie auch "automatisch erkennen" auswählen.

Der Eingabecursor steht schon auf dem Feld Barcode. Nehmen Sie nun den Barcodeleser und scannen Sie den ersten Barcode. Am Ende kommt ein "ENTER" vom Barcodescanner und die Anwendung löst automatisch den Barcode auf.

Es wird die Kurzbezeichnung des Artikel eingetragen – und wenn ein Preis hinterlegt ist und ein Bild wird beides ebenfalls angezeigt.

### CSInventur für büro+ – Compusoft Hard- & Software GmbH

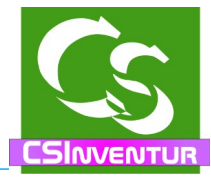

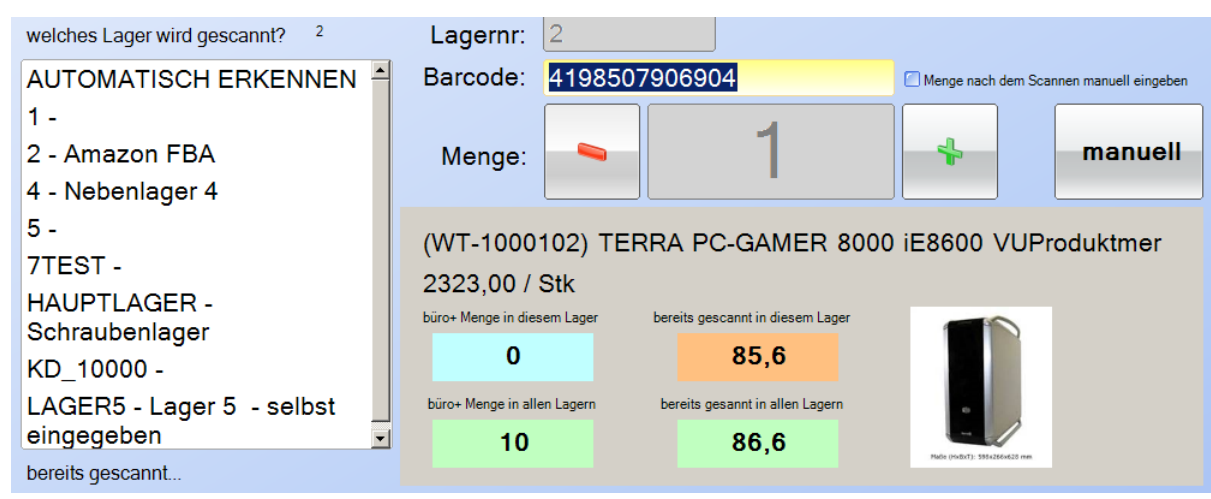

Nach Eingabe des Barcodes und ENTER (beides kam vom Scanner) sehen wir den Artikel. Die Menge steht zunächst auf 1.

Mit Klick auf das Minus- oder Plussymbol – oder alternativ auf der Tastatur die Minus oder Plus Taste wird die Anzahl um jeweils 1 erhöht.

Sind es ganz viele, die Sie hier gezählt haben oder sind es Dezimalwertem die Sie eingeben möchten klicken Sie auf Manuell – dann können Sie über die eingeblendete Tastatur die exakte Menge eingeben.

Sobald sie wieder Zahlen eingeben, bzw. vom Barcodescanner übergeben werden, wird der aktuelle Datensatz gespeichert und unten in der Liste angezeigt.

In der Liste stehen nur die letzten 100 Datensätze, die gescannt wurden!

Gehen wir also davon aus, dass Sie immer jeden Artikel einzeln scannen, dann brauchen Sie an der CSInventur Anwendung keinerlei Tasten zu drücken oder irgend was zu bestätigen. Jeder neue Barcode-Scanvorgang speichert den vorherigen mit der Anzahl 1 in der Datenbank.

Wenn Sie grundsätzlich eine Menge nach dem Scannen des Barcodees eingeben wollen, dann haken Sie an: "Menge nach dem Scannen manuell eingeben" - sobald ein Barcode komplett erkannt wurde öffnet dann die Tastatur und man kann die Menge (inkl. Kommastelle) eingeben – drückt man dann Enter, dann wird die Menge übernommen.

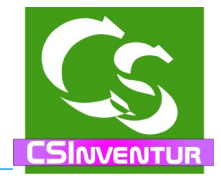

Menge manuell erfassen:

Die eingeblendete Tastatur zum Eingeben der Menge kann beliebig verschoben werden.

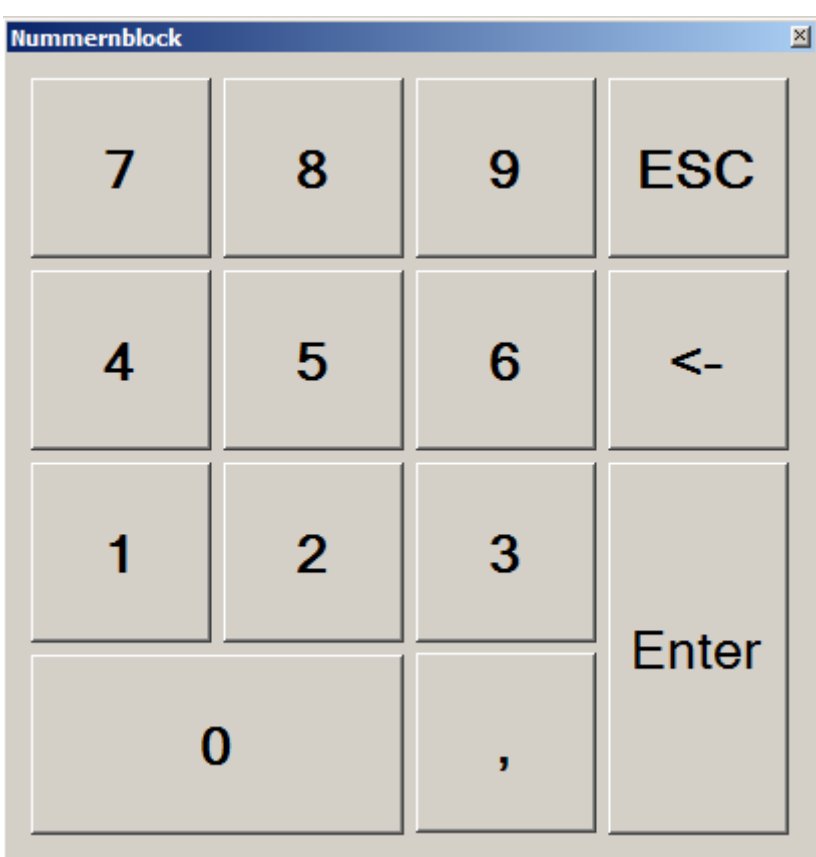

In der Anzeige können Sie sehen, wie viele Artikel laut büro+ in diesem Lager vorhanden sein müssten – und wie viel Sie bereits gescannt haben. Sollte der Artikel in weiteren Lagern vorhanden sein sehen Sie auch dazu die Mengenangaben.

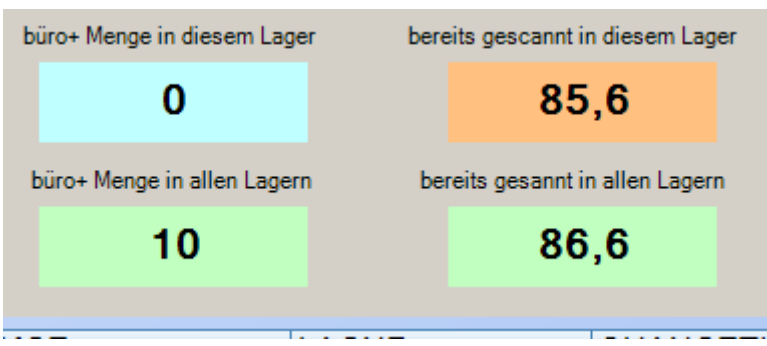

Compusoft Hard- & Software GmbH

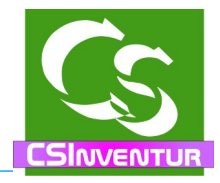

1. Sonderfall:

Sie haben eingestellt, dass das Lager "automatisch" erkannt werden soll – und nun scannen Sie einen Artikel, der in mehreren Lagern gefunden wurde.

Dann fragt CSInventur, in welchem Lager der gerade eingescannte Artikel liegt. CSInventur blendet alle Lager ein, in denen der Artikel liegen müsste und mit einem Klick auf das entsprechende Lager wird es übernommen.

Nochmals als Hinweis: In die Datenbank wird es erst geschrieben, wenn der nächste Barcode kommt.

#### 2. Sonderfall:

Sie haben eingestellt, dass Sie Lager 1 scannen wollen, aber laut büro+ ist der Artikel im Lager 2 vorhanden. Sobald Sie den Artikel einscannen kommt eine Warnmeldung, dass hier was nicht stimmt – die eingescannten Daten werden NICHT übernommen.

Wenn die Information falsch ist, dann muss sie zunächst im büro+ korrigiert werden. Eine Korrektur aus dem CSInventur Programm direkt heraus ist nicht möglich.

Der allerletzte Scanvorgang wird gespeichert, wenn Sie das Formular mit EXIT beenden – oder aber das Feld, in dem der Barcode steht leeren.

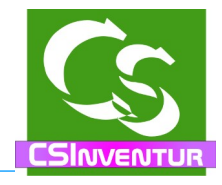

#### **3. Inventurdaten an büro+ übergeben**

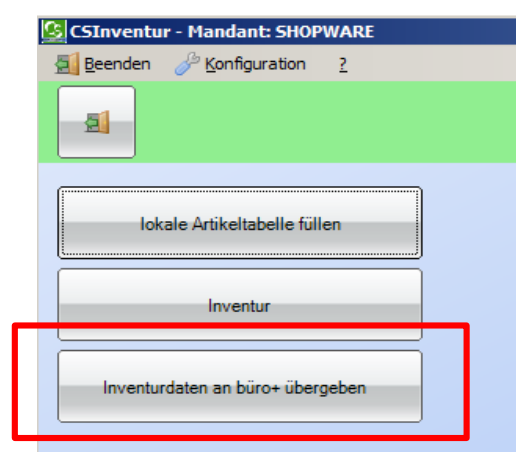

Dieser Schritt ist wieder nur verfügbar, wenn man sich mit büro+ Daten am CSInventur angemeldet hat.

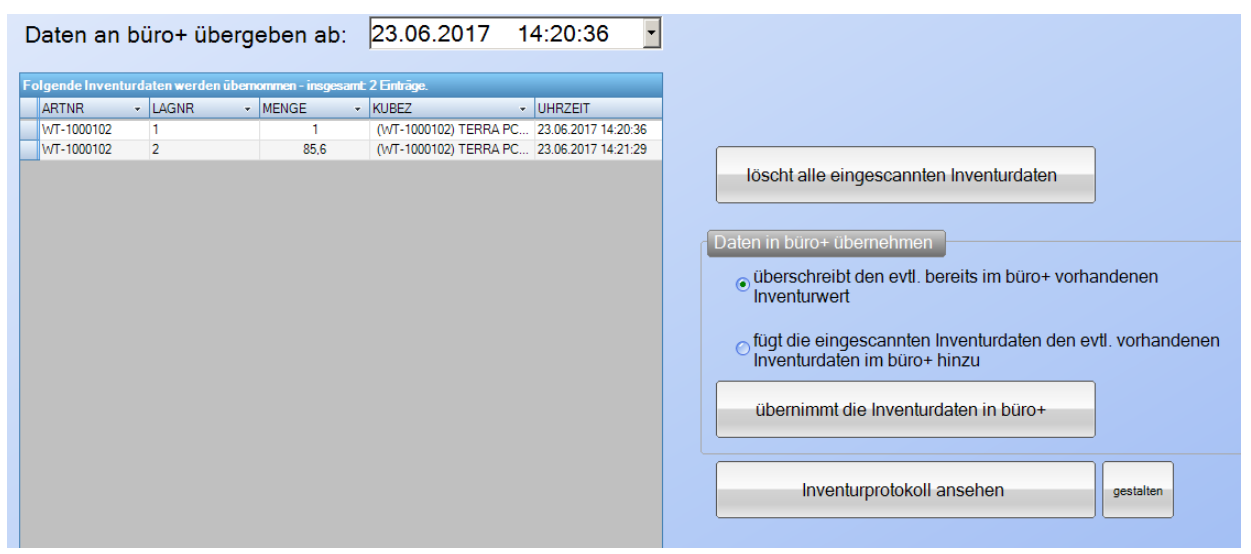

Stellen Sie hier das Datum und die Uhrzeit an, ab wann die Daten übernommen werden sollen. Die angezeigte Uhrzeit ist die Zeit, ab wann überhaupt Daten vorhanden sind. In der Liste die angezeigt wird werden alle Daten aufgelistet, die gescannt wurden – und zwar nach Lager gruppiert und die Mengen jeweils schon zusammengefasst.

Rechts kann man alle Daten löschen, die bereits eingescannt wurden, um im neuen Jahr mit leeren Daten auf dem Tablet zu starten.

Und schließlich gibt es den Button, der die gescannten Daten in die Datenbank vom büro+ schiebt.

Dabei haben Sie die Wahl, ob die bereits im büro+ vorhandenen Inventurdaten ergänzt werden sollen, oder ob die überschrieben werden sollen.

![](_page_20_Picture_1.jpeg)

Evtl. haben Sie mehr als 1 Tablet zum Erfassen der Daten – dann sollten und müssen Sie die Inventurdaten im büro+ natürlich jeweils ergänzen.

"Inventurprotokoll ansehen" - hier kann ein eListe ausgedruckt oder angesehen werden, die die eingescannten Daten anzeigt. Am Ende der Liste, die man selbst auch mit "Gestalten" so einstellen kann, wie man möchte, kann der "Erfasser" und der "Zähler" noch unterschreiben.

Gestalten: - das sollte bekannt sein, denn das ist der Layoutgenerator, der auch bei büro+ zum Einsatz kommt.

![](_page_20_Picture_79.jpeg)

#### Inventurdaten

erfasst von: SvenErfasser gezählt von:SvenZähler auf dem Gerät: Tablet1 ArtNr Kurz bezeichnung LagNr Mge Erfassungszeit WT-1000102 (WT-1000102) TERRA PC-GAMER 8000  $\overline{2}$  $2,00$ 15:09:17<br>23.06.2017 iF8600 VLL Produktmer erfasst von: SvenErfasser gezählt von: SvenZähler

![](_page_21_Picture_1.jpeg)

# **Lokale Artikeltabelle einsehen**

T.

![](_page_21_Picture_29.jpeg)

Hier kann man sich ansehen, welche Artikel das CSInventurprogramm kennt.

![](_page_21_Picture_30.jpeg)

![](_page_22_Picture_1.jpeg)

# **Menüpunkt ? (Fragezeichen)**

# **Info**

Informationen zum Programm

![](_page_22_Picture_52.jpeg)

Hier sehen Sie die Programmversion und das Datenverzeichnis wird angezeigt, in dem die CSInventur Daten gespeichert werden. Diesen Datenordner sollten Sie regelmäßig sichern!

# **auf neue Versionen prüfen**

Prüft, ob es eine neue Programmversion vom CSInventur gibt und zeigt gegebenenfalls an, welche Korrekturen und Erweiterungen diese bietet. Oben im Anzeigeformular ist der Link zur neuesten Version aufgeführt – anklicken und schon wird die neueste Version geladen. Für die Installation einer neuen Version muss CSInventur allerdings beendet sein.

![](_page_23_Picture_1.jpeg)

# **Changelog – Neuerungen ansehen**

Hier können Sie sehen, welche Änderungen es in welcher Version gegeben hat.

# **Hilfedatei aufrufen**

ruft dieses PDF Dokument auf.

# **Info - Fernwartung starten**

Startet die Software "Teamviewer", mit der wir von Compusoft die Möglichkeit haben

![](_page_23_Picture_76.jpeg)

Ihnen aus der Ferne zu helfen.

Rufen Sie uns dazu an und teilen Sie uns die Teamviewer ID per Telefon mit.

![](_page_23_Picture_11.jpeg)

Bitte beachten Sie, dass dieser Service kostenpflichtig ist. Die Gebühren werden Ihnen vor der Fernwartungssitzung angezeigt – Sie müssen diese bestätigen, bevor wir auf Ihren Rechner gelangen können. Wenn Sie der Meinung sind, dass eine Fernwartungssitzung "kostenlos" sein soll, sprechen Sie uns VORHER auf den Punkt an.

![](_page_24_Picture_1.jpeg)

# **Protokollordner öffnen**

CSInventur speichert den Ablauf des Programms in Protokolldateien ab.

Diese Textdateien lassen sich mit jedem Texteditor (z.B. Notepad) öffnen.

Alle Kennwörter werden verschlüsselt in der Datei abgelegt, ansonsten ist der Ablauf und eventuelle Fehler im Klartext zu erkennen.

Fehler erkennen Sie an einer Meldung, die mit 3 Ausrufezeichen anfängt. Um schnell einen Fehler zu finden suchen Sie im Protokoll einfach nach "!!!"

# **Lizenzordner öffnen**

Wenn Sie eine neue Lizenzdatei erhalten haben können Sie hier den Lizenzordner öffnen, um die Lizenzdatei dort zu platzieren.

# **Artikel und Lager – Datenbankordner öffnen – arbeiten mit mehreren Tablets**

Das Einlesen der Artikel auf das Tablet ist mitunter eine langwierige Sache. Das hat mit dem nicht allzu schnellen Prozessor des Tablets zu tun, aber auch mit dem Umstand, dass hier alle Datensätze aus büro+ gelesen werden müssen.

Wenn Sie mit mehreren Tablets arbeiten, dann ist unsere Empfehlung wie folgt:

Installieren Sie das CSInventur auf auf Ihrem lokalen PC.

Starten Sie auf Ihrem PC das Einlesen der Artikel – und auch Bilder. Das geht normalerweise erheblich schneller als auf dem Tablet.

Wenn alles eingelesen ist gehen Sie ins Hauptmenü vom CSInventur und öffnen Sie da den Ordner "Artikel und Lager – Datenbankordner öffnen".

Kopieren Sie nun die Datei

CSIArtikelLager.FDB auf einen USB Stick und öffnen dann auf dem Tablet auch diesen Ordner – da kopieren Sie die gerade erzeugte Artikeldatei rein.

Diese Lösung hat auch den Vorteil – sollte das Inventurprogramm meckern, dass Artikel nicht gefunden werden, dann können Sie die im büro+ anpassen und an Ihrem PC nochmals die Artikel synchronisieren. Auch mitten in der Inventur brauchen Sie nun nicht zu warten, bis das Tablet wieder die neuen Artikel kennt – Sobald Sie im Hauptmenü vom CSInventur sind können Sie den Datenbankordner öffnen und die CSIArtikel.FDB Datenbankdatei ersetzen.

# **Bilderordner öffnen**

Um auch die Bilder zu übernehmen geht das ebenfalls am Schnellsten via USB Stick – alle Bilder sind im Ordner, den Sie hier öffnen können.

![](_page_25_Picture_1.jpeg)

# **Scanner BCST-10 programmieren:**

Auf Werkseinstellung zurücksetzen um das Gerät mit Windows zu verbinden: Sie müssen diese Seiten mit einem Laserdrucker ausdrucken, dann können Sie das scannen. Alternativ stehen diese Codes auch in der Anleitung, die dem Gerät beilag. **Direkt nach jedem Scan muss der Barcodescanner ein Ton von sich geben, sonst hat das nicht funktioniert.**

Wenn das Gerät bislang noch nicht mit Windows gekoppelt ist:

Enter Setup:

![](_page_25_Picture_6.jpeg)

Factory Reset (Werkseinstellungen)

![](_page_25_Picture_8.jpeg)

Save and Exit (Speichern)

![](_page_25_Picture_10.jpeg)

Gerät CT\*\*\* wird erkannt - wenn Windows einen Code will: 10010

![](_page_26_Picture_1.jpeg)

Damit deutsche Sonderzeichen erkannt werden stellen Sie den Scanner auf den deutschen Zeichensatz ein:

Enter Setup:

![](_page_26_Picture_4.jpeg)

Deutsche Tastatur:

![](_page_26_Picture_6.jpeg)

Save and Exit (Speichern)

![](_page_26_Picture_8.jpeg)

![](_page_27_Picture_1.jpeg)

Präfix auf < setzen (ASCII Code: 60) Enter Setup:

![](_page_27_Picture_3.jpeg)

Präfix Setting:

![](_page_27_Picture_5.jpeg)

Zahl 6:

![](_page_27_Picture_7.jpeg)

Zahl 0:

![](_page_27_Picture_9.jpeg)

Save and Exit (Speichern)

![](_page_27_Picture_11.jpeg)

![](_page_28_Picture_1.jpeg)

Suffix auf > setzen (ASCII Code: 62) Enter Setup:

![](_page_28_Picture_3.jpeg)

Suffix Setting:

![](_page_28_Picture_5.jpeg)

Zahl 6:

![](_page_28_Picture_7.jpeg)

Zahl 2:

![](_page_28_Picture_9.jpeg)

Save and Exit (Speichern)

![](_page_28_Picture_11.jpeg)

![](_page_29_Picture_1.jpeg)

Notepad öffnen und mit diesem Code versuchen:

![](_page_29_Picture_3.jpeg)

Im Notepad sollte dann das hier erscheinen (also mit den eckigen Klammern)

<4025700001030>

![](_page_30_Picture_1.jpeg)

# **Tipps, Tricks, Hinweise, FAQ**

#### **CSInventur auf einem 64bit Betriebssystem einsetzen**

CSInventur ist eine 32 bit Anwendung. Sie wird nicht schneller, wenn sie auf einem 64bit Betriebssystem installiert wird. Dennoch funktioniert CSInventur sowohl auf einem 32bit Betriebssystem als auch unter einem 64bit Betriebssystem.

#### **Datensicherung**

CSInventur speichert alle Daten in der CSInventur.FDB Datenbankdatei ab. Zusätzlich zu dieser Datenbankdatei wäre evtl. noch die Lizenzdatei zu sichern – alle anderen Einstellungen und Daten können jederzeit wieder neu installiert werden.

Die Dateien dazu befinden sich in dem Ordner, der unter 'Info' angezeigt wird – üblicherweise ist das im versteckten Ordner:

c:\programdata\compusoft\csinventur

Wenn Sie diesen Ordner komplett sichern sind alle Einstellungen gespeichert.

Das eigentliche Programm kann jederzeit neu installiert werden.

Ihr Team von

COMPUSOFT Hard- & Software GmbH Markdorfer Straße 91 88048 Friedrichshafen Tel.: 07544 / 95789-0

Stand: 03.09.22

# CSInventur für büro+ - COMPUSOFT Hard- & Software GmbH

![](_page_31_Picture_1.jpeg)

# Inhaltsverzeichnis

![](_page_31_Picture_15.jpeg)